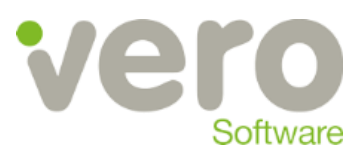

Stand 05.01.2016

# **Merkblatt**

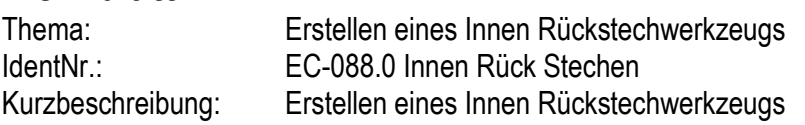

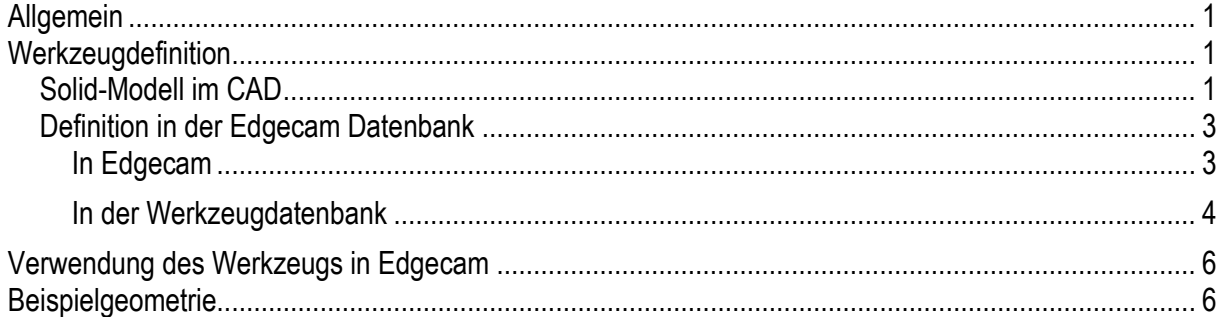

# <span id="page-0-0"></span>**Allgemein**

Um mit Edgecam einen rückwärtigen Inneneinstich zu realisieren, müssen Sie eine spezielle Werkzeugdefinition verwenden. Dazu erstellen Sie sich dieses Werzeug in einem CAD System oder im EWS und binden dieses dann wie folgt in die Edgecam Datenbank ein.

## <span id="page-0-1"></span>**Werkzeugdefinition**

## <span id="page-0-2"></span>**Solid-Modell im CAD**

Im CAD System könnte die Werkzeuggeometrie in etwas so aussehen:

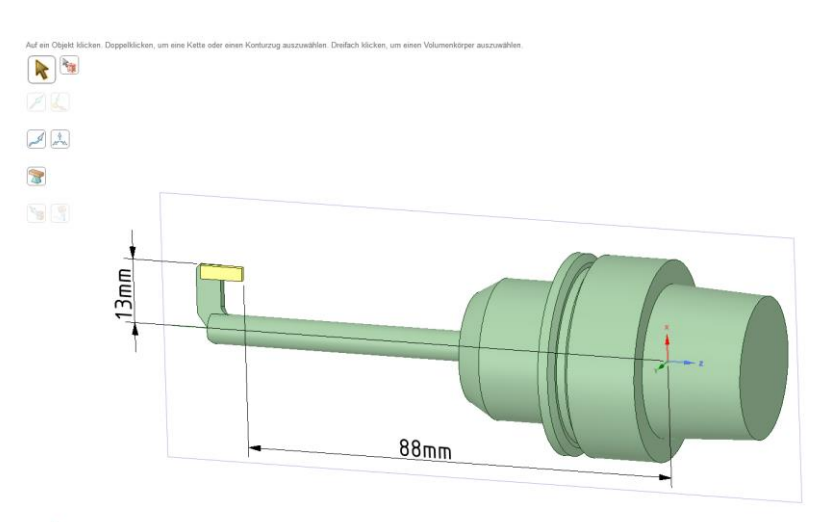

 $\frac{1}{\sqrt{2}}\mathbf{j}+\mathbf{z}$ 

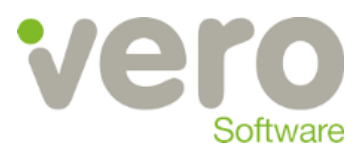

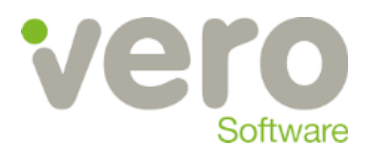

## <span id="page-2-0"></span>**Definition in der Edgecam Datenbank**

### <span id="page-2-1"></span>**In Edgecam**

Importieren Sie das Werkzeug nach Edgecam und richten Sie es wie folgt

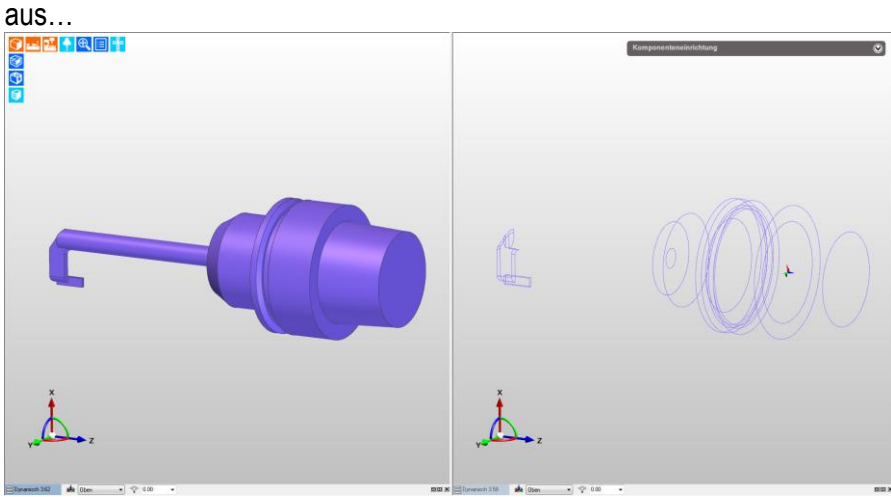

Exportieren Sie nun den nicht schneidenden Bereich in die Zwischenablage

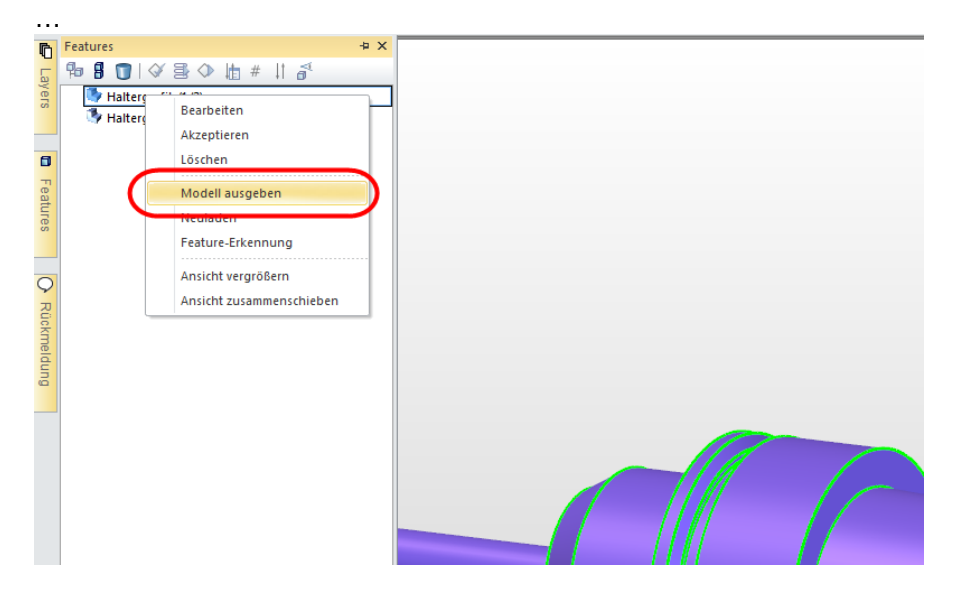

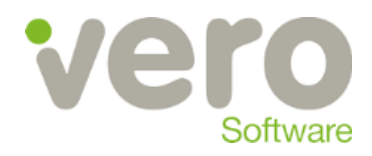

## <span id="page-3-0"></span>**In der Werkzeugdatenbank**

Legen Sie ein neues Werkezug an und definieren Sie dieses wie folgt…<br>
E Edgecam - 000 - Innen Rueck - HP-8570w-1\ECSQLEXPRESS\CAMTECH2015R1

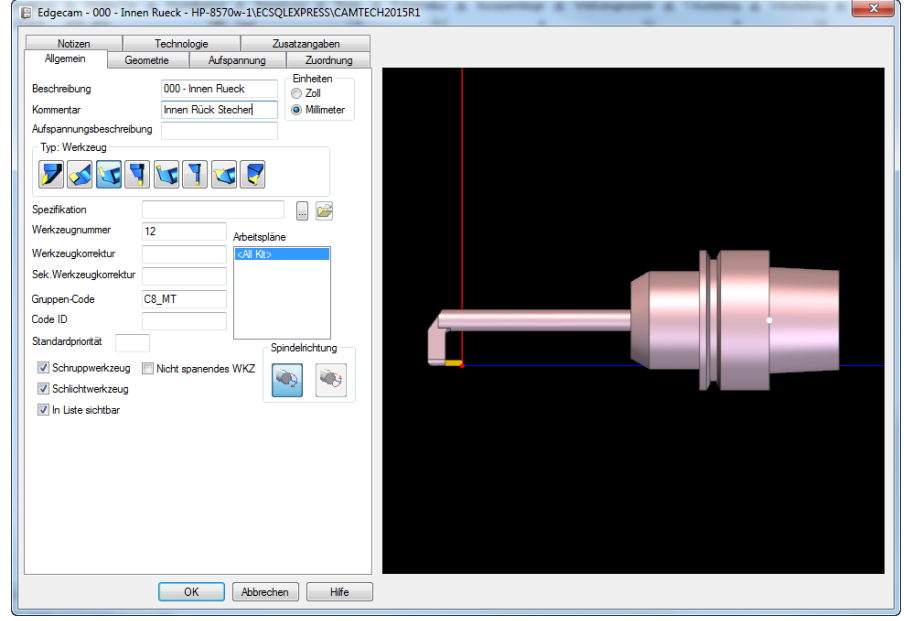

#### Legen Sie hier die Plattendefinition fest…

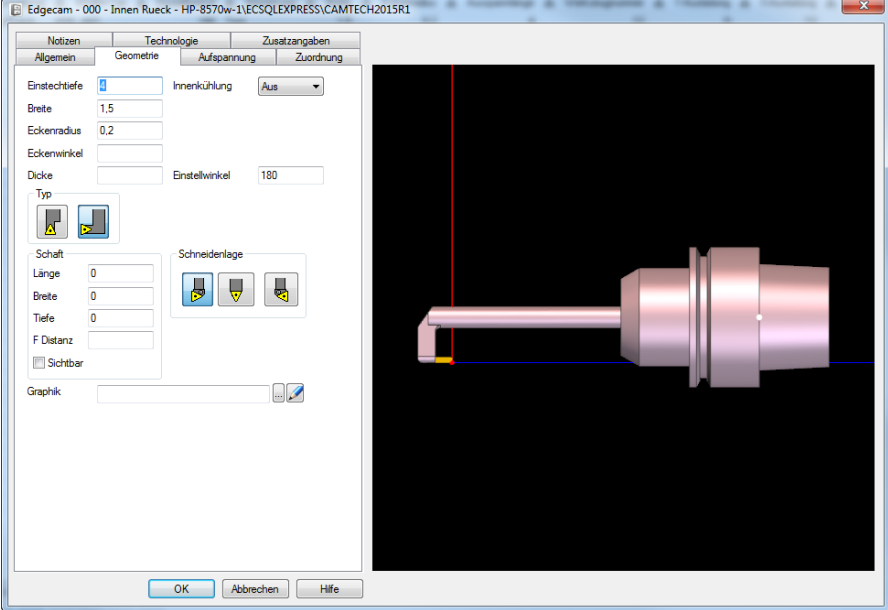

In dem vorliegenden Fall: Einstellwinkel 180° Type Seite Schneidenlage Links

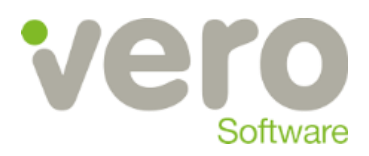

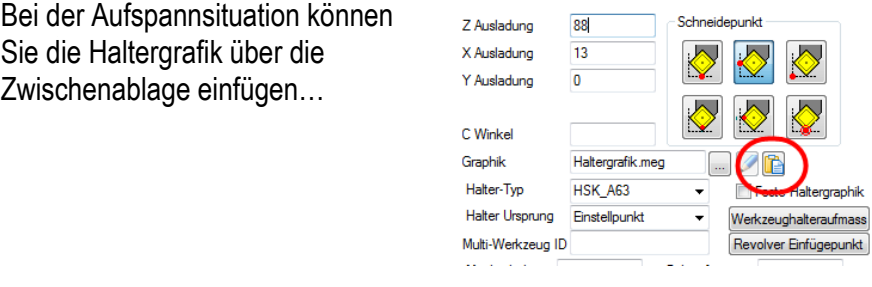

Die Ausladungen können wie im CAD gemessen nun hier eingetragen werden…

(achten Sie darauf, dass die Definition des Werkzeugs in der Lage (Axial Innen durchgeführt wird.)<br>(E Edgecam - 000 - Innen Rueck - HP-8570w-1\ECSQLEXPRESS\CAMTECH2015R1

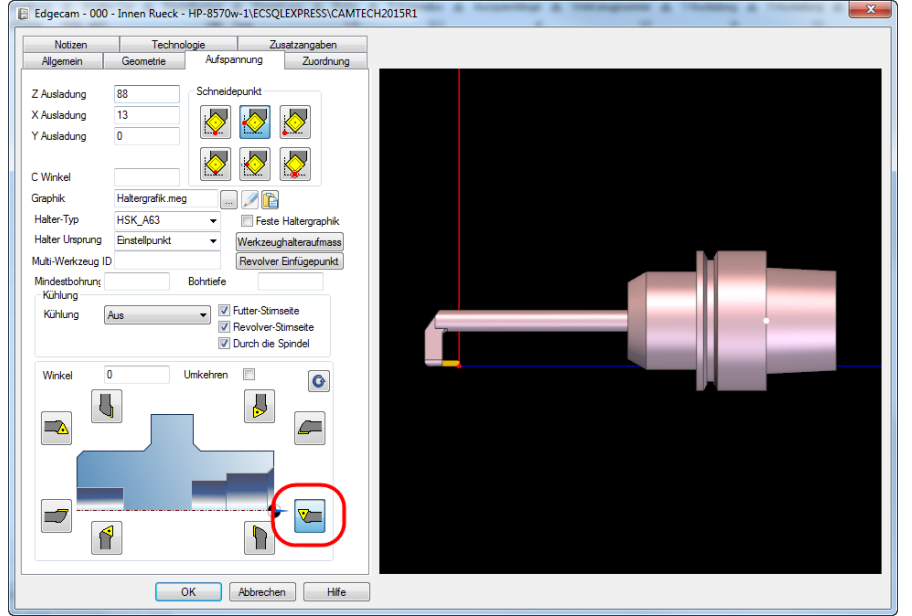

Achten Sie darauf, dass die Werkzeughalteraufmasse alle auf Null gestellt werden und er Halter Ursprung auf "Einstellpunkt" steht.

Alle weiteren Einstellungen können Sie nach Ihren Vorstellungen und den normalen Edgecam Werkzeugdatenbank Regeln ergänzen.

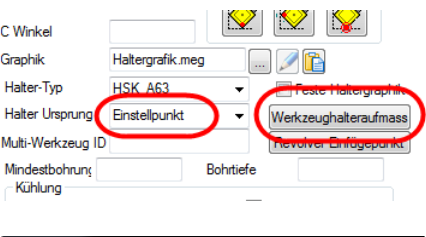

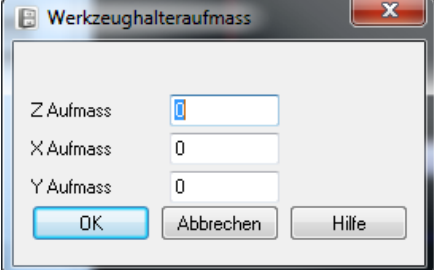

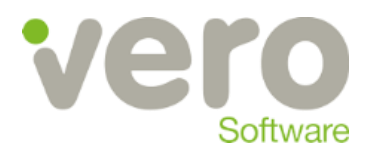

## <span id="page-5-0"></span>**Verwendung des Werkzeugs in Edgecam**

Wenn dieses Werkzeug nun in Edgecam verwendet wird, dann beachten Sie bitte noch, dass nach der Auswahl aus der Datenbank das Werkzeug je nach benötigter Bearbeitung auf "Überkopf" gestellt werden muss.

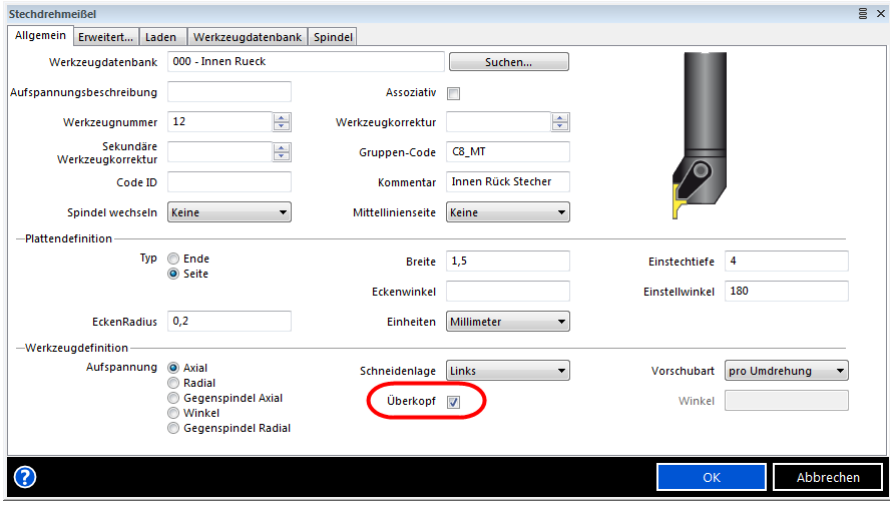

<span id="page-5-1"></span>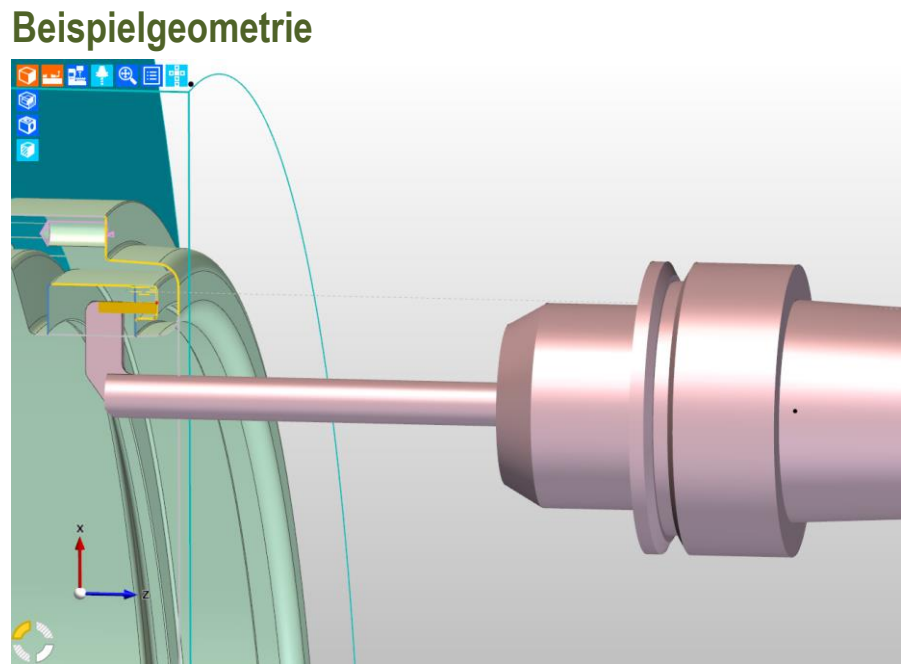